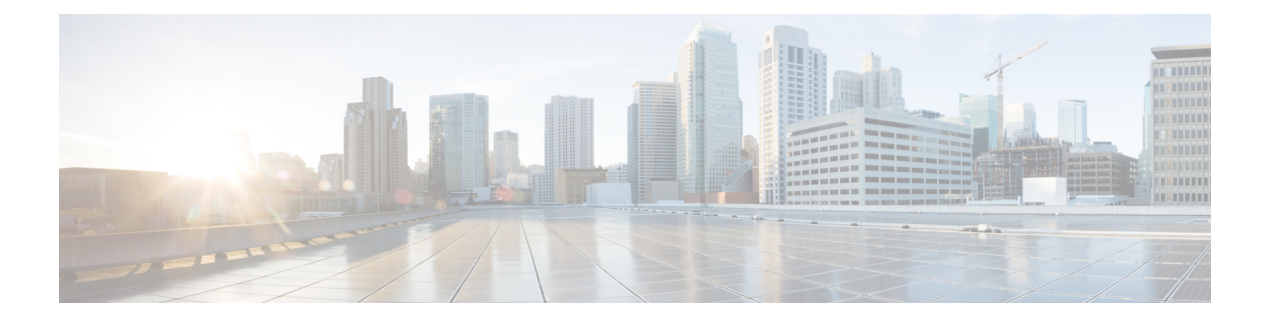

# **Configure CAPF**

- [Certificate](#page-0-0) Authority Proxy Function (CAPF) Overview, on page 1
- CAPF [Prerequisites,](#page-2-0) on page 3
- Certificate Authority Proxy Function [Configuration](#page-3-0) Task Flow, on page 4
- CAPF [Administration](#page-11-0) Tasks, on page 12
- CAPF System Interactions and [Restrictions,](#page-12-0) on page 13

# <span id="page-0-0"></span>**Certificate Authority Proxy Function (CAPF) Overview**

The Cisco Certificate Authority Proxy Function (CAPF) is a Cisco proprietary service that issues Locally Significant Certificates (LSCs) and authenticates Cisco endpoints. The CAPF service runs on Unified Communications Manager and performs the following tasks:

- Issues LSCs to supported Cisco Unified IP Phones.
- Authenticates phones when mixed mode is enabled.
- Upgrades existing LSCs for phones.
- Retrieves phone certificates for viewing and troubleshooting.

#### **CAPF Running Modes**

You can configure CAPF to operate in the following modes:

- Cisco Authority Proxy Function—The CAPF service on Unified Communications Manager issues LSCs that are signed by CAPF service itself. This is the default mode.
- Online CA—Use this option to have an external online CA signed LSC for phones. The CAPF service connects automatically to the external CA. When a CSR is submitted, the CA signs and returns the CA-signed LSC automatically.
- Offline CA—Use this option if you want to use an offline external CA to sign LSC for phones. This option requires you to manually download the LSC, submit them to the CA, and then upload the CA-signed certificates after they are ready.

Cisco recommends that if you want to use a third-party CA to sign LSC, use the **Online CA** option instead of **Offline CA** as the process is automated, much quicker, and less likely to encounter problems. **Note**

#### **CAPF Service Certificate**

When Unified Communications Manager is installed, CAPF service is installed automatically and a CAPF-specific system certificate is generated. When security is applied, Cisco CTL Client copiesthe certificate to all cluster nodes.

### **Phone Certificate Types**

Cisco uses the following X.509v3 certificate types for phones:

• Locally Significant Certificates (LSC)—A certificate that installs on supported phones after you perform the necessary configuration tasks that are associated with the Cisco Certificate Authority Proxy Function (CAPF). The LSC secures the connection between Unified Communications Manager and the phone after you configure the device security mode for authentication or encryption.

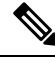

For Online CA, the LSC validity is based on the CA and can be used as long as the CA allows it. **Note**

• Manufacture Installed Certificates(MIC)—Cisco Manufacturing installs MICs automatically in supported phone models. Manufacturer-installed certificates authenticate to Cisco Certificate Authority Proxy Function (CAPF) for LSC installation. You cannot overwrite or delete manufacture-installed certificate.

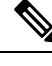

Cisco recommends that you use Manufacturer Installed Certificates (MICs) for LSC installation only. Cisco supports LSCs to authenticate the TLS connection with Unified Communications Manager. Since MIC root certificates can be compromised, customers who configure phones to use MICs for TLS authentication or for any other purpose do so at their own risk. Cisco assumes no liability if MICs are compromised. **Note**

### **LSC Generation via CAPF**

After you configure CAPF, add the configured authentication string on the phone. The keys and certificate exchange occurs between the phone and CAPF and the following occurs:

- The phone authenticates itself to CAPF using the configured authentication method.
- The phone generates its public-private key pair.
- The phone forwards its public key to CAPF in a signed message.
- The private key remains in the phone and never gets exposed externally.
- CAPF signs the phone certificate and sends the certificate to the phone in a signed message.

**Note** Be aware that the phone user can abort the certificate operation or view the operation status on the phone. Key generation set at low priority allows the phone to function while the action occurs. Although the phone functions during certification generation, additional TLS traffic may cause minimal call-processing interruptions **Note**

with the phone. For example, audio glitches may occur when the certificate is written to flash at the end of

# <span id="page-2-0"></span>**CAPF Prerequisites**

the installation

Before configuring the Certificate Authority Proxy Function for LSC generation, perform the following:

- If you want to use a third-party CA to sign your LSCs, configure your CA externally.
- Plan how you are going to authenticate your phones.
- Before you generate LSCs, ensure that you have the following:
	- Unified Communications Manager Release 12.5 or later.
	- Endpoints that use CAPF for certificates (includes Cisco IP Phones and Jabber).
	- Microsoft Windows Server 2012 and 2016.
	- Domain Name Service (DNS) is configured.

• This Note is applicable from Release 14 SU2 onwards.

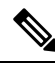

For any CAPF certificates, it should include the following default X509 extensions: **Note**

X509v3 Basic Constraints:

CA:TRUE, pathlen:0

X509v3 Key Usage:

Digital Signature, Certificate Sign

In the CAPF certificates if these extensions are missing, there will be TLS connection failure.

• You must upload the CA root and HTTPS certificates before generating LSCs. During a secure SIP connection, HTTPS certificate goes through the CAPF-trust and the CA root certificate goes through the CAPF-trust and the CallManager-trust. The Internet Information Services (IIS) hosts the HTTPS certificate. The CA root certificate is used to sign the Certificate Signing Requests (CSR).

Following are the scenarios when you have to upload the certificates:

#### **Table 1: Upload Certificate Scenarios**

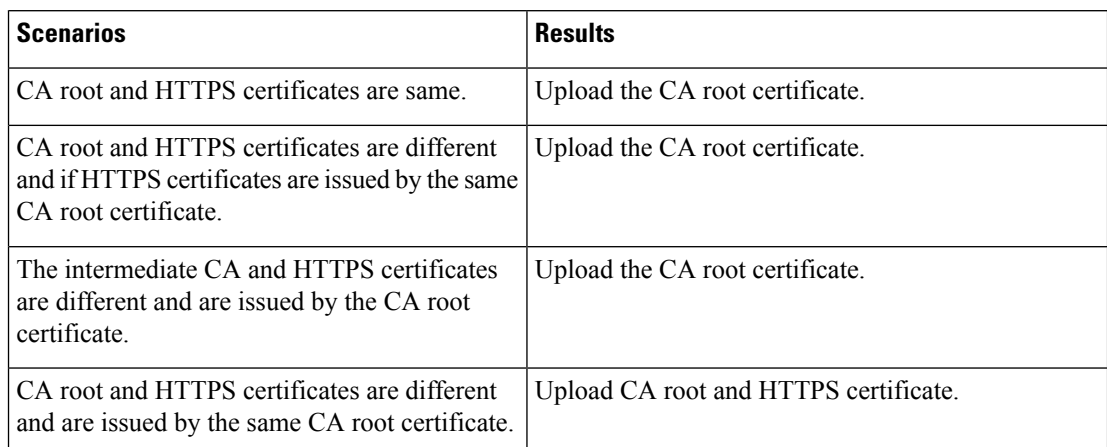

 $\mathscr{O}$ 

**Note**

Cisco strongly recommends that you use CAPF during a scheduled maintenance window because generating multiple certificates simultaneously may cause call-processing interruptions.

# <span id="page-3-0"></span>**Certificate Authority Proxy Function Configuration Task Flow**

Complete these tasks to configure the Certificate Authority Proxy Function (CAPF) service to issue LSCs for endpoints:

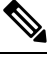

**Note** You don't have to restart the CAPF service after regenerating or uploading the new CAPF certificate.

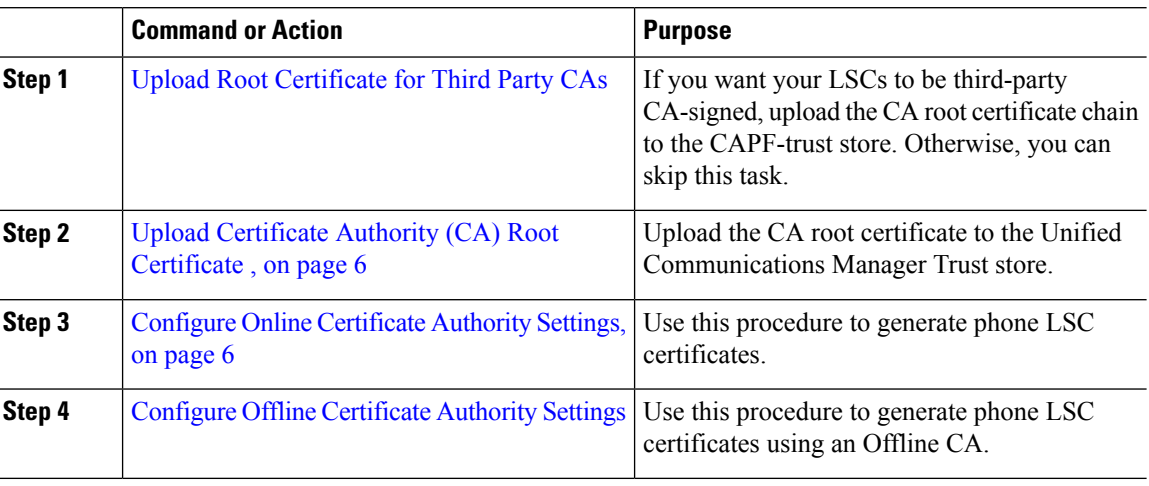

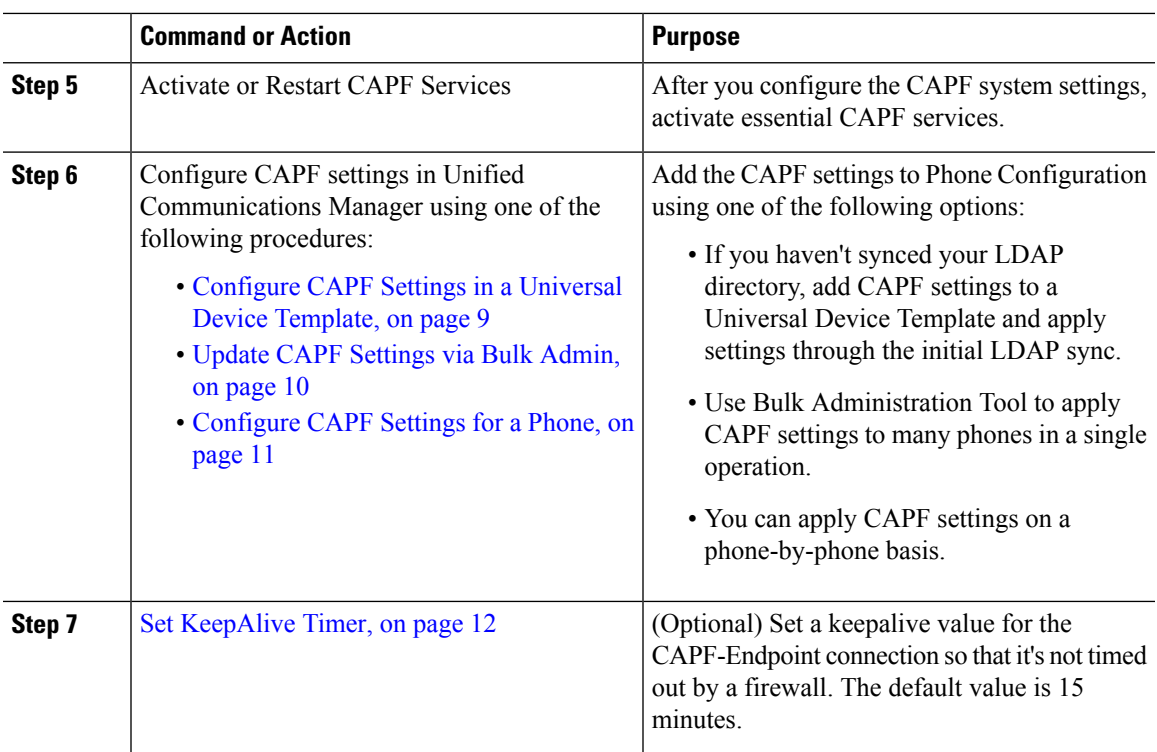

### **Upload Root Certificate for Third-Party CAs**

Upload the CA root certificate to the CAPF-trust store and the Unified Communications Manager trust store to use an external CA to sign LSC certificates.

**Note** Skip this task if you don't want to use a third-party CA to sign LSCs.

- **Step 1** From Cisco Unified OS Administration choose **Security** > **Certificate Management**.
- **Step 2** Click **Upload Certificate/Certificate chain**.
- **Step 3** From the **Certificate Purpose** drop-down list, choose **CAPF-trust**.
- **Step 4** Enter a **Description** for the certificate. For example, **Certificate for External LSC-Signing CA**.
- **Step 5** Click **Browse**, navigate to the file, and then click **Open**.
- **Step 6** Click **Upload**.
- **Step 7** Repeat this task, uploading certificates to **callmanager-trust** for the **Certificate Purpose**.

### <span id="page-5-0"></span>**Upload Certificate Authority (CA) Root Certificate**

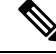

Ensure that the intermediate or root CA certificate doesn't contain the 'CAPF−' substring in the Common Name. The 'CAPF<sup>-'</sup> common name is reserved for CAPF certificates. **Note**

#### **Procedure**

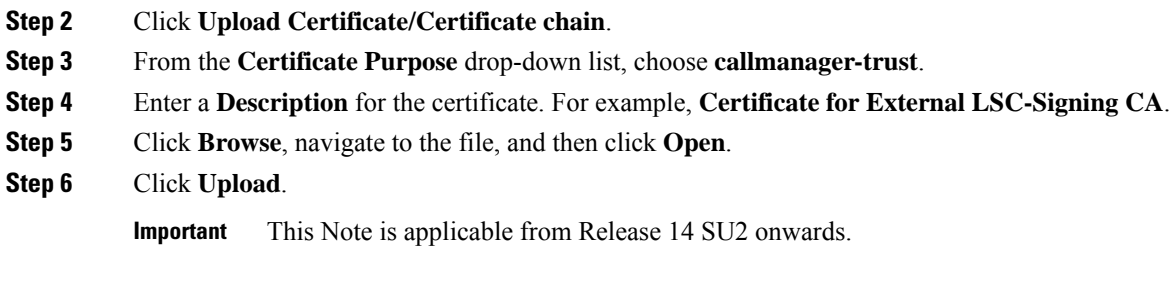

**Step 1** From Cisco Unified OS Administration, choose **Security** > **Certificate Management**.

For any root or intermediate CA certificates, it should include the following default X509 extensions: X509v3 Basic Constraints: CA:TRUE, pathlen:0 X509v3 Key Usage: Digital Signature, Certificate Sign In the certificates if these extensions are missing, there will be TLS connection failure. **Note Important** This Note is applicable from Release 14 SU3 onwards and only for IPSec certificates. For any CA-signed IPSec certificates, it should not include the following extensions: X509v3 Basic Constraints: CA:TRUE **Note**

### <span id="page-5-1"></span>**Configure Online Certificate Authority Settings**

Use this procedure in Unified Communications Manager to generate phone LSCs using Online CAPF.

#### **Procedure**

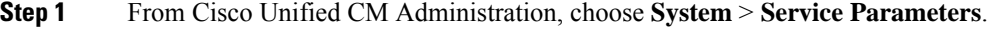

**Step 2** From the **Server** drop-down list, choose a node where you activated the Cisco Certificate Authority Proxy Function (Active) service.

- **Step 3** From the **Service** drop-down list, choose **Cisco Certificate Authority Proxy Function (Active)**. Verify that the word "Active" is displayed next to the service name.
- **Step 4** From the **Certificate Issuer to Endpoint** drop-down list, choose **Online CA**. For CA-signed certificates, we recommend using an Online CA.
- **Step 5** In the **Duration Of Certificate Validity (in days)** field, enter a number between 1 and 1825 to represent the number of days that a certificate issued by CAPF is valid.
- **Step 6** In the **Online CA** Parameters section, set the following parameters in order to create the connection to the Online CA section.
	- Online CA Hostname—The subject name or the Common Name (CN) should be the same as the Fully Qualified Domain Name (FQDN) of HTTPS certificate.
		- The hostname configured is the same as the Common Names (CN) of the HTTPs certificate hosted by Internet Information Services (IIS) running on Microsoft CA. **Note**
	- Online CA Port—Enter the port number for Online CA. For example, 443
	- Online CA Template—Enter the name of the template. Microsoft CA creates the template.
	- **Note** This field is enabled only if the Online CA Type is Microsoft CA.
	- Online CA Type—Choose Microsoft CA or EST Supported CA for automatic enrollment of endpoint certificate.
		- Microsoft CA Use this option when CA is Microsoft CA to allocate digital certificates to devices.
			- **Note** FIPSS enabled mode is not supported with Microsoft CA.
		- **Important** Supported from Release 14SU2 onwards.

EST Supported CA – Use this option when CA supports inbuilt EST server mode for automatic enrollment.

- Online CA Username—Enter the username of the CA server.
- Online CA Password—Enter the password for the username of the CA server.
- Certificate Enrollment Profile Label—Enter the Digital Identity for EST Supported CA with valid characters.
	- **Note** This field is enabled only if the Online CA Type is EST Supported CA.
- **Step 7** Complete the remaining CAPF service parameters. Click the parameter name to view the service parameter help system.
- **Step 8** Click **Save**.
- **Step 9** Restart **Cisco Certificate Authority Proxy Function** for the changes to take effect. It automatically restarts the Cisco Certificate Enrollment service.

#### **Current Online CA limitations**

- The Online CA feature does not work if the CA server uses any other language apart from English. The CA server should respond only in English.
- The Online CA feature does not support mTLS authentication with CA.
- While using Online CA for LSC operation if LSC certificate is not provided with 'Digital signature' and 'key encipherment' key usage Device secure registration will fail.
- Device secure registration fails if LSC certificate is not provided with 'Digital signature' and 'key encipherment' while using Online CA for LSC operation.

### <span id="page-7-0"></span>**Configure Offline Certificate Authority Settings**

Follow this high-level process if you decide to generate phone LSC certificates using an Offline CA.

The offline CA option is more time-consuming than online CAs, involving numerous manual steps. Restart the process if there are any issues (for example, a network outage or phone reset) during the certificate generation and transmission process. **Note**

#### **Procedure**

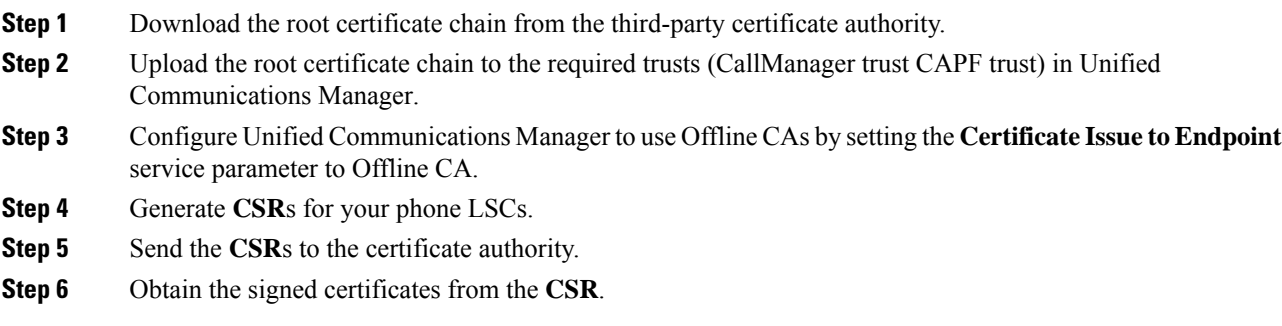

For more detailed example on how to generate phone LSCs using an Offline CA, see CUCM [Third-Party](https://www.cisco.com/c/en/us/support/docs/unified-communications/unified-communications-manager-callmanager/118779-configure-cucm-00.html) CA-Signed LSCs Generation and Import [Configuration](https://www.cisco.com/c/en/us/support/docs/unified-communications/unified-communications-manager-callmanager/118779-configure-cucm-00.html).

### **Activate or Restart CAPF Services**

Activate the essential CAPF services after you configure the CAPF system settings. Restart if the CAPF service is already activated.

#### **Procedure**

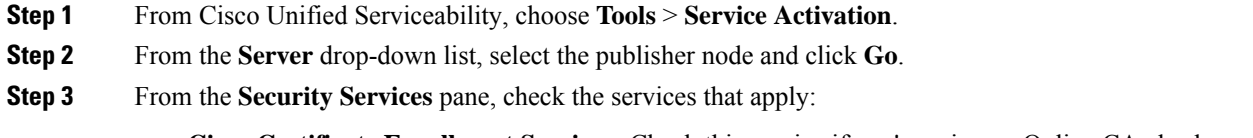

• **Cisco Certificate Enrollment Service**—Check this service if you're using an Online CA else leave it unchecked.

- **Cisco Certificate Authority Proxy Function**—Check this service if unchecked (Deactivated). Restart if the service is already activated.
- **Step 4** Click **Save** if you modified any settings.
- **Step 5** If the **Cisco Certificate Authority Proxy Function** service was already checked (Activated), restart it:
	- a) From the **Related Links** drop-down list, select **Control Center - Feature Services** and click **Go**.
		- b) From **Security Settings** pane, check the **Cisco Certificate Authority Proxy Function** service and click **Restart**.

#### **Step 6** Complete one of the following procedures to configure CAPF settings against individual phones.

- a) [Configure](#page-8-0) CAPF Settings in a Universal Device Template, on page 9
- b) Update CAPF [Settings](#page-9-0) via Bulk Admin, on page 10
- c) [Configure](#page-10-0) CAPF Settings for a Phone, on page 11

### <span id="page-8-0"></span>**Configure CAPF Settings in a Universal Device Template**

Use this procedure to configure CAPF settings to a Universal Device Template. Apply the template against an LDAP directory sync through the feature group template configuration. The CAPF settings in the template apply to all synced devices that use this template.

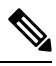

#### **Note**

You can only add the Universal Device Template to an LDAP directory that hasn't been synced. If your initial LDAP sync has occurred, use Bulk Administration to update phones. For details, see Update CAPF [Settings](#page-9-0) via Bulk [Admin,](#page-9-0) on page 10.

#### **Procedure**

- **Step 1** From Cisco Unified CM Administration, choose **User Management** > **User/Phone Add** > **Universal Device Template**.
- **Step 2** Do either of the following:
	- Click **Find** and **Select** an existing template.
	- Click **Add New**.
- **Step 3** Expand the **Certificate Authority Proxy Function (CAPF) Settings** area.
- **Step 4** From the **Certificate Operation** drop-down list, select **Install/Upgrade**.
- **Step 5** From the **Authentication Mode** drop-down list menu, select an option for the device to authenticate itself.
- **Step 6** If you chose to use an authentication string, enter the **Authentication String** in the text box, or click **Generate String** to have the system generate a string for you.
	- **Note** Authentication fails if this string isn't configured on the device itself.
- **Step 7** From the remaining fields, configure the key information. For help with the fields, see the online help.

**Step 8** Click **Save**.

Make sure you have configured the devices that use this template with the same authentication method that you assigned in this procedure. Otherwise, device authentication fails. See your phone documentation for details on how to configure authentication for phones. **Note**

**Step 9** Apply the template settings to devices that use this profile.

- a) Add the Universal Device Template to a Feature Group Template Configuration.
- b) Add the Feature Group Template to an LDAP Directory Configuration that isn't synced.
- c) Complete an LDAP sync. The CAPF settings get applied to all synced devices.

For details on configuring feature group templates and LDAP directories, see the "Configure End Users" section of System Configuration Guide for Cisco Unified [Communications](https://www.cisco.com/c/en/us/support/unified-communications/unified-communications-manager-callmanager/products-installation-and-configuration-guides-list.html) Manager.

### <span id="page-9-0"></span>**Update CAPF Settings via Bulk Admin**

Use **Update Phones** query of Bulk Administration to configure CAPF settings and LSC certificates for many existing phones in a single operation.

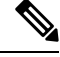

**Note**

If you haven't provisioned the phones, use **Insert Phones** menu of the Bulk Administration to provision new phones with CAPF settings from a CSV file. See the "Phones Insertions" section of Bulk [Administration](https://www.cisco.com/c/en/us/support/unified-communications/unified-communications-manager-callmanager/products-maintenance-guides-list.html) Guide for Cisco Unified [Communications](https://www.cisco.com/c/en/us/support/unified-communications/unified-communications-manager-callmanager/products-maintenance-guides-list.html) Manager for details on how to insert phones from CSV files.

Make sure you have configured your phones with the same string and authentication method that you plan to add in this procedure. Else, your phones don't authenticate to CAPF. See your *Phone Documentation* for details on how to configure authentication on the phone.

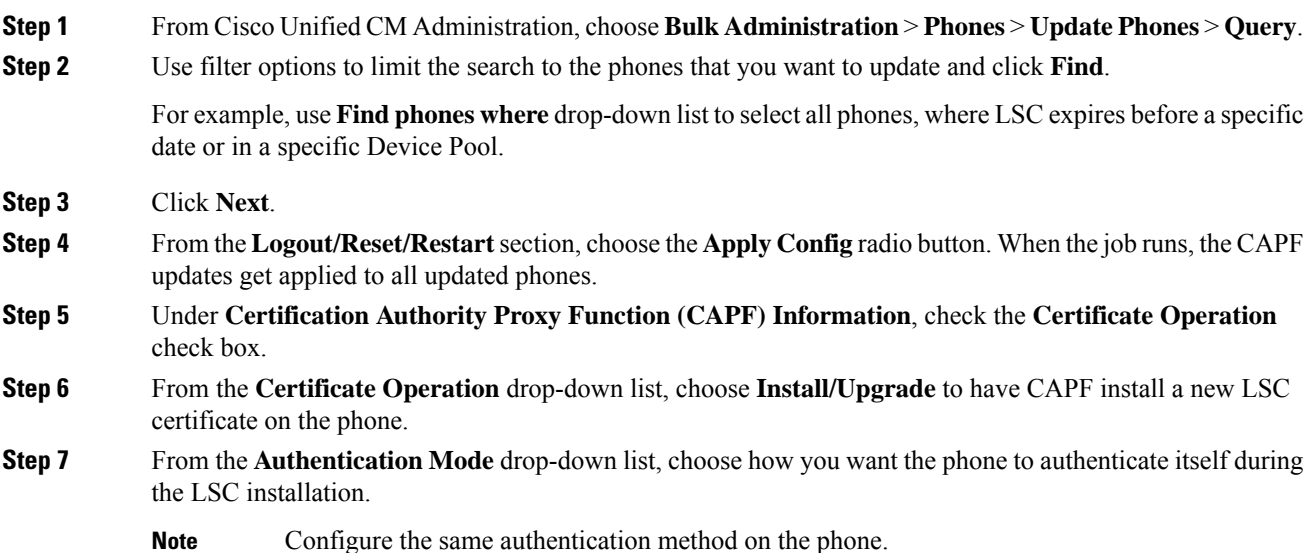

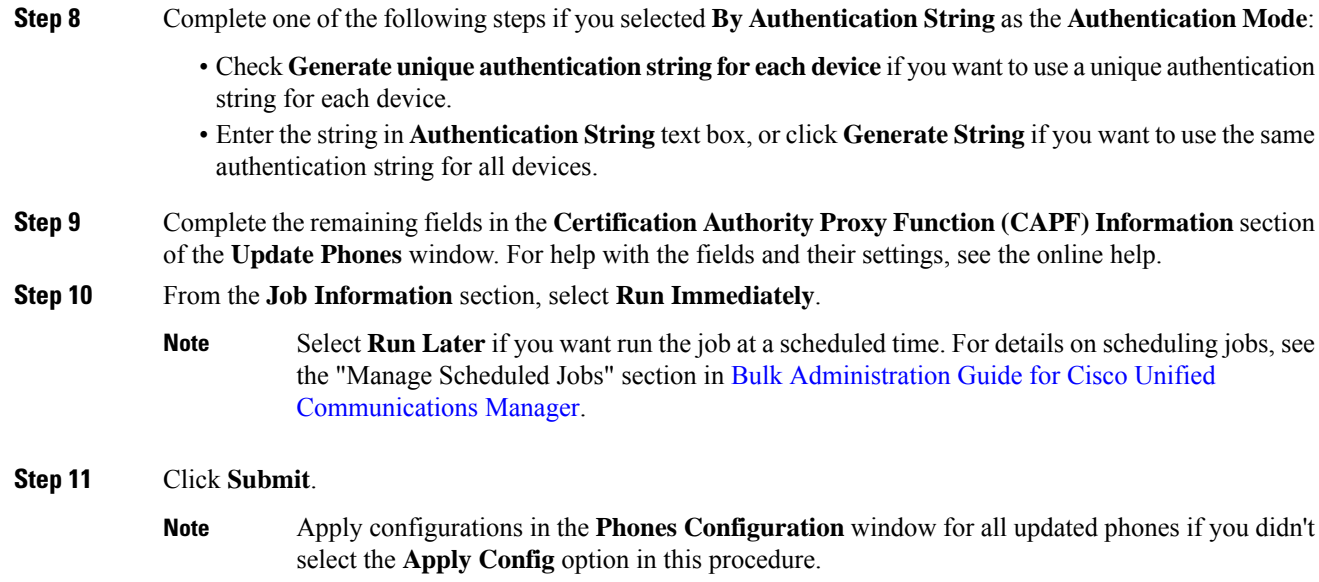

## <span id="page-10-0"></span>**Configure CAPF Settings for a Phone**

Use this procedure to configure CAPF settings for LSC certificates on an individual phone.

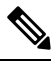

**Note** Use Bulk Administration or sync LDAP directory to apply CAPF settings to a large number of phones.

Configure your phone with the same string and authentication method that you plan to add in this procedure. Else, the phone doesn't authenticate itself to CAPF. See your *Phone Documentation* for details on how to configure authentication on the phone.

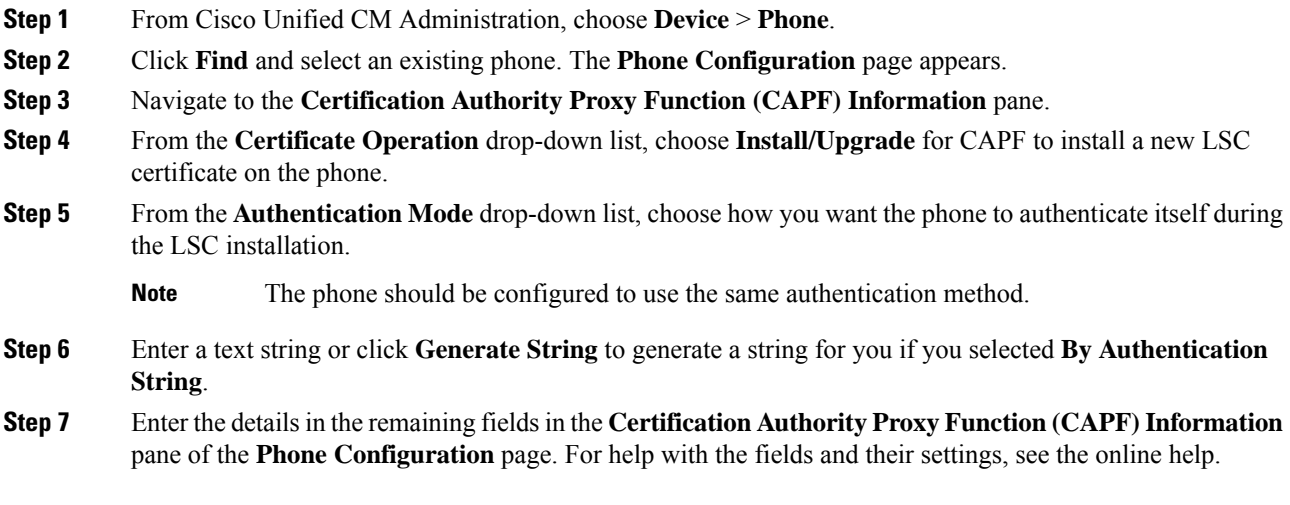

**Step 8** Click **Save**.

### <span id="page-11-1"></span>**Set KeepAlive Timer**

Use this procedure to set the clusterwide keepalive timer for the CAPF–Endpoint connection so that the connection doesn't get timed out by a firewall. The timer has a default value of 15 minutes. After each interval, the CAPF service sends a keepalive signal to the phone to keep the connection open.

**Procedure**

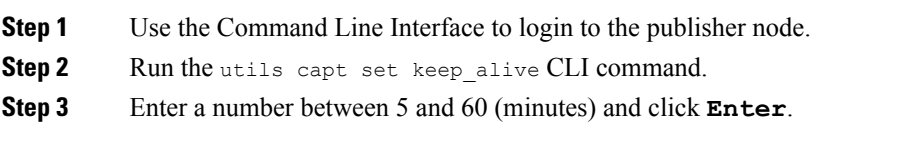

# <span id="page-11-0"></span>**CAPF Administration Tasks**

After you configure CAPF and issue LSC certificates, use the following tasks to administer LSC certificates on an ongoing basis.

### **Certificate Status Monitoring**

You can configure the system to monitor certificate status automatically. The system will email you when certificates are approaching expiration, and then revoke the certificates after expiration.

For details on how to configure certificate monitoring checks, see the Certificate Monitoring and Revocation Task Flow in the "Manage Certificates" chapter.

### **Run Stale LSC Report**

Use this procedure to run a Stale LSC report from Cisco Unified Reporting. Stale LSCs are certificates that were generated in response to an endpoint CSR, but were never installed because a new CSR was generated by the endpoint before the stale LSC was installed.

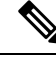

You can also obtain a list of stale LSC certificates by running the utils capf stale-lsc list CLI command on the publisher node. **Note**

#### **Procedure**

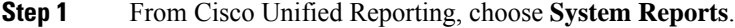

**Step 2** In the left navigation bar, choose **Stale LSCs**.

**Step 3** Click **Generate a new Report**.

### **View Pending CSR List**

Use this procedure to view a list of pending CAPF CSR files. All CSR files are timestamped.

#### **Procedure**

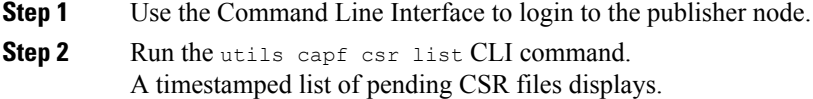

### **Delete Stale LSC Certificates**

Use this procedure to delete stale LSC certificates from the system.

#### **Procedure**

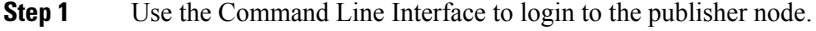

**Step 2** Run the utils capf stale-lsc delete all CLI command The system deletes all stale LSC certificates from the system.

# <span id="page-12-0"></span>**CAPF System Interactions and Restrictions**

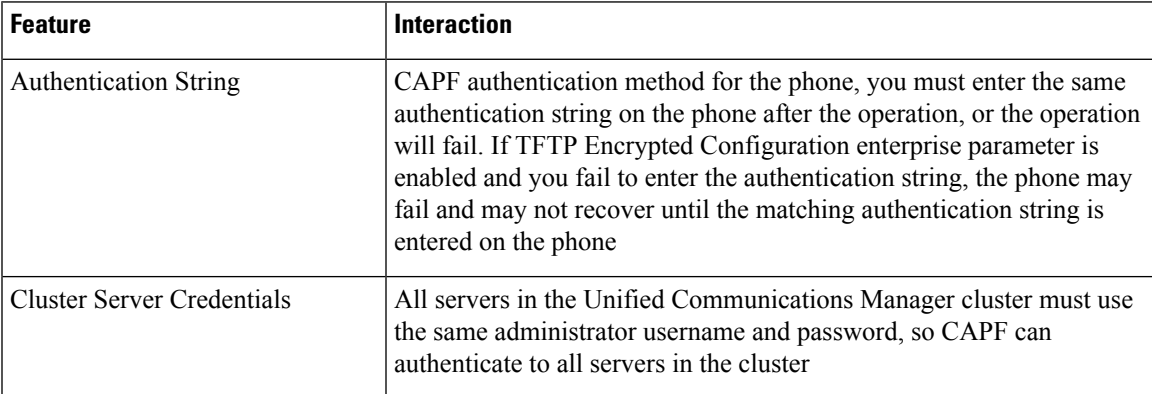

I

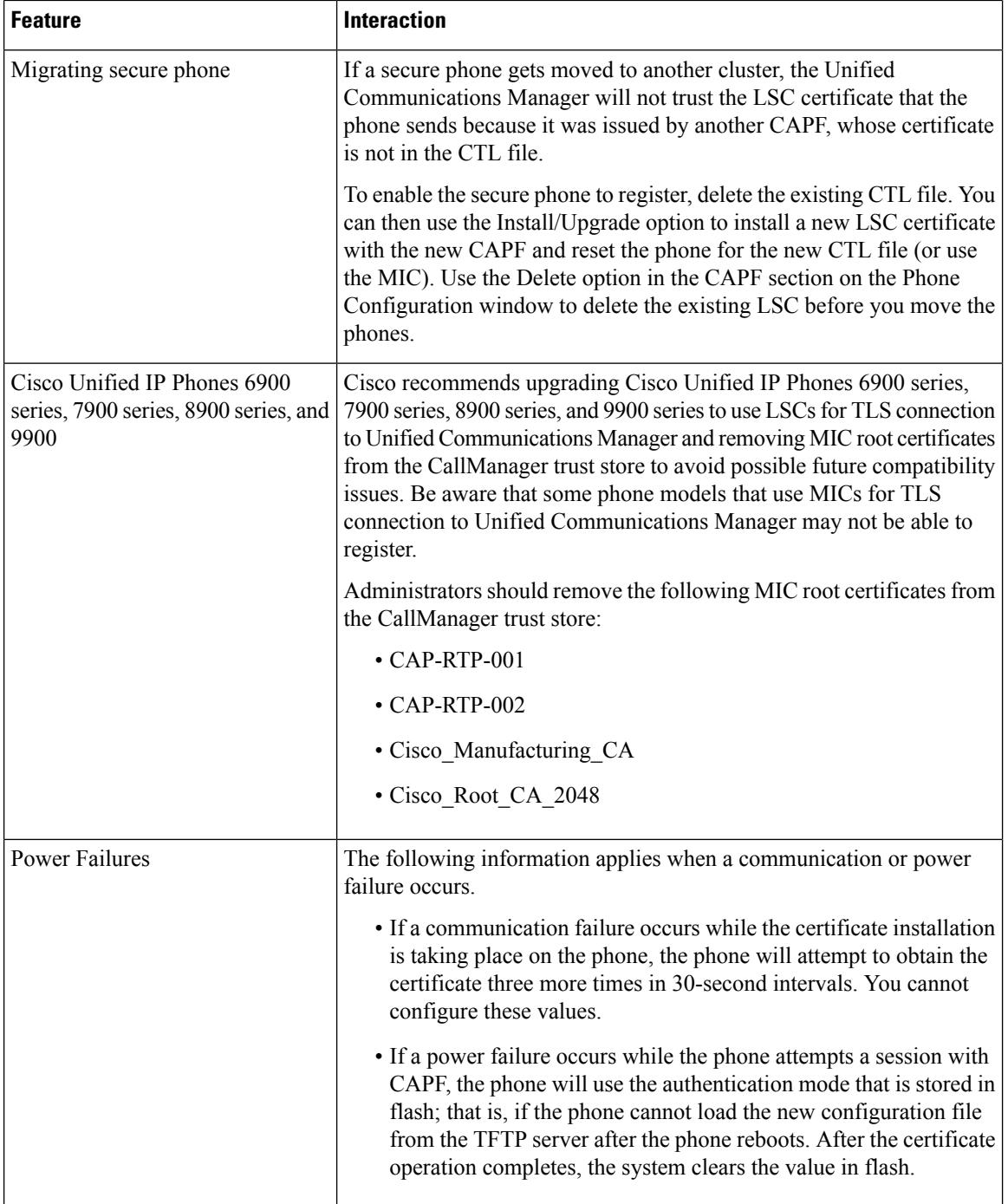

ı

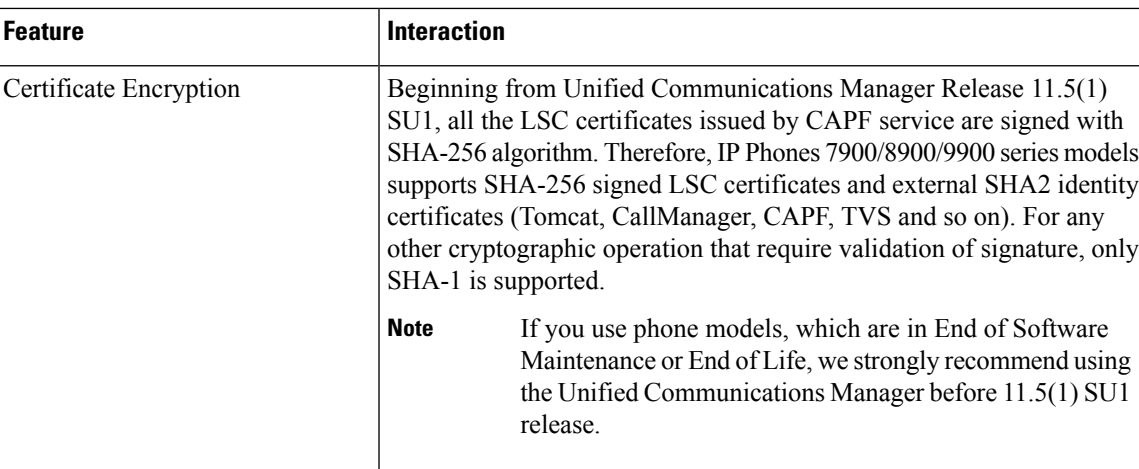

### **CAPF Examples with 7942 and 7962 Phones**

Consider the following information about how CAPF interacts with the Cisco Unified IP Phone 7962 and 7942 when the phone is reset by a user or by Unified Communications Manager.

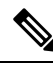

**Note**

In the following examples, if the LSC does not already exist in the phone and if **By Existing Certificate** is chosen for the CAPF Authentication Mode, the CAPF certificate operation fails.

#### **Example-Nonsecure Device Security Mode**

In this example, the phone resets after you configure the Device Security Mode to **Nonsecure** and the CAPF Authentication Mode to **By Null String** or **By Existing Certificate (Precedence...)**. After the phone resets, it immediately registers with the primary Unified Communications Manager and receives the configuration file. The phone then automatically initiates a session with CAPF to download the LSC. After the phone installs the LSC, configure the Device Security Mode to Authenticated or Encrypted.

#### **Example-Authenticated/Encrypted Device Security Mode**

In this example, the phone resets after you configure the **DeviceSecurity Mode** to **Authenticated**or **Encrypted** and the CAPF Authentication Mode to **By NullString** or **By Existing Certificate (Precedence...)**. The phone does not register with the primary Unified Communications Manager until the CAPF session ends and the phone installs the LSC. After the session ends, the phone registers and immediately runs in authenticated or encrypted mode.

You cannot configure **By Authentication String** in this example because the phone does not automatically contact the CAPF server; the registration fails if the phone does not have a valid LSC.

### **CAPF Interaction with IPv6 Addressing**

CAPF can issue and upgrade certificates to a phone that uses an IPv4, an IPv6, or both types of addresses. To issue or upgrade certificates for phones that are running SCCP that use an IPv6 address, you must set the Enable IPv6 service parameter to **True** in Unified Communications Manager Administration.

When the phone connects to CAPF to get a certificate, CAPF uses the configuration from the Enable IPv6 enterprise parameter to determine whether to issue or upgrade the certificate to the phone. If the enterprise parameter is set to **False**, CAPF ignores/rejects connections from phones that use IPv6 addresses, and the phone does not receive the certificate.

The following table describes how a phone that has an IPv4, IPv6, or both types of addresses connects to CAPF.

| <b>IP Mode of Phone</b> | <b>IP Addresses on</b><br><b>Phone</b> | <b>CAPF IP Address</b> | <b>How Phone Connects to CAPF</b>                                                                                                    |
|-------------------------|----------------------------------------|------------------------|----------------------------------------------------------------------------------------------------|
| Two stack               | IPv4 and IPv6<br>available             | IPv4, IPv6             | Phone uses an IPv6 address to connect to<br>CAPF; if the phone cannot connect via an<br>IPv6 address, it attempts to connect by using<br>an IPv4 address. |
| Two stack               | IPv4                                   | IPv4, IPv6             | Phone uses an IPv4 address to connect to<br>CAPE.                                                                                                    |
| Two stack               | IP <sub>v</sub> 6                      | IPv4, IPv6             | Phone uses an IPv6 address to connect to<br>CAPF. If the attempt fails, the phone uses<br>an IPv4 address to connect to CAPF.                             |
| Two stack               | IPv4                                   | IPv4                   | Phone uses an IPv4 address to connect to<br>CAPE.                                                                                                    |
| Two stack               | IPv4 and IPv6<br>available             | IPv6                   | Phone uses and IPv6 address to connect to<br>CAPF.                                                                                                    |
| Two stack               | IPv4 and IPv6<br>available             | IPv4                   | Phone uses an IPv4 address to connect to<br>CAPF.                                                                                                    |
| Two stack               | IPv4                                   | IPv6                   | Phone cannot connect to CAPF.                                                                                                    |
| Two stack               | IP <sub>v</sub> 6                      | IPv4                   | Phone cannot connect to CAPF.                                                                                                    |
| Two stack               | IPv6                                   | IPv6                   | Phone uses an IPv6 address to connect to<br>CAPF.                                                                                                    |
| IPv4 stack              | IPv4                                   | IPv4, IPv6             | Phone uses an IPv4 address to connect to<br>CAPE.                                                                                                    |
| IPv6 stack              | IPv6                                   | IPv4, IPv6             | Phone uses an IPv6 address to connect to<br>CAPF.                                                                                                    |
| IPv4 stack              | IPv4                                   | IPv4                   | Phone uses an IPv4 address to connect to<br>CAPE.                                                                                                    |
| IPv4 stack              | IPv4                                   | IP <sub>v</sub> 6      | Phone cannot connect to CAPF.                                                                                                    |
| IPv6 stack              | IP <sub>v</sub> 6                      | IP <sub>v</sub> 6      | Phone uses an IPv6 address to connect to<br>CAPF.                                                                                                    |

**Table 2: How IPv6 or IPv4 Phone Connects to CAPF**

 $\mathbf{l}$ 

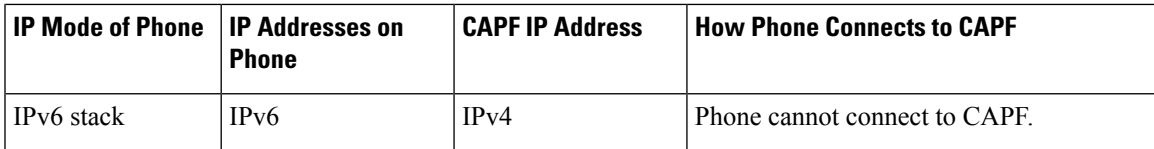

 $\mathbf I$